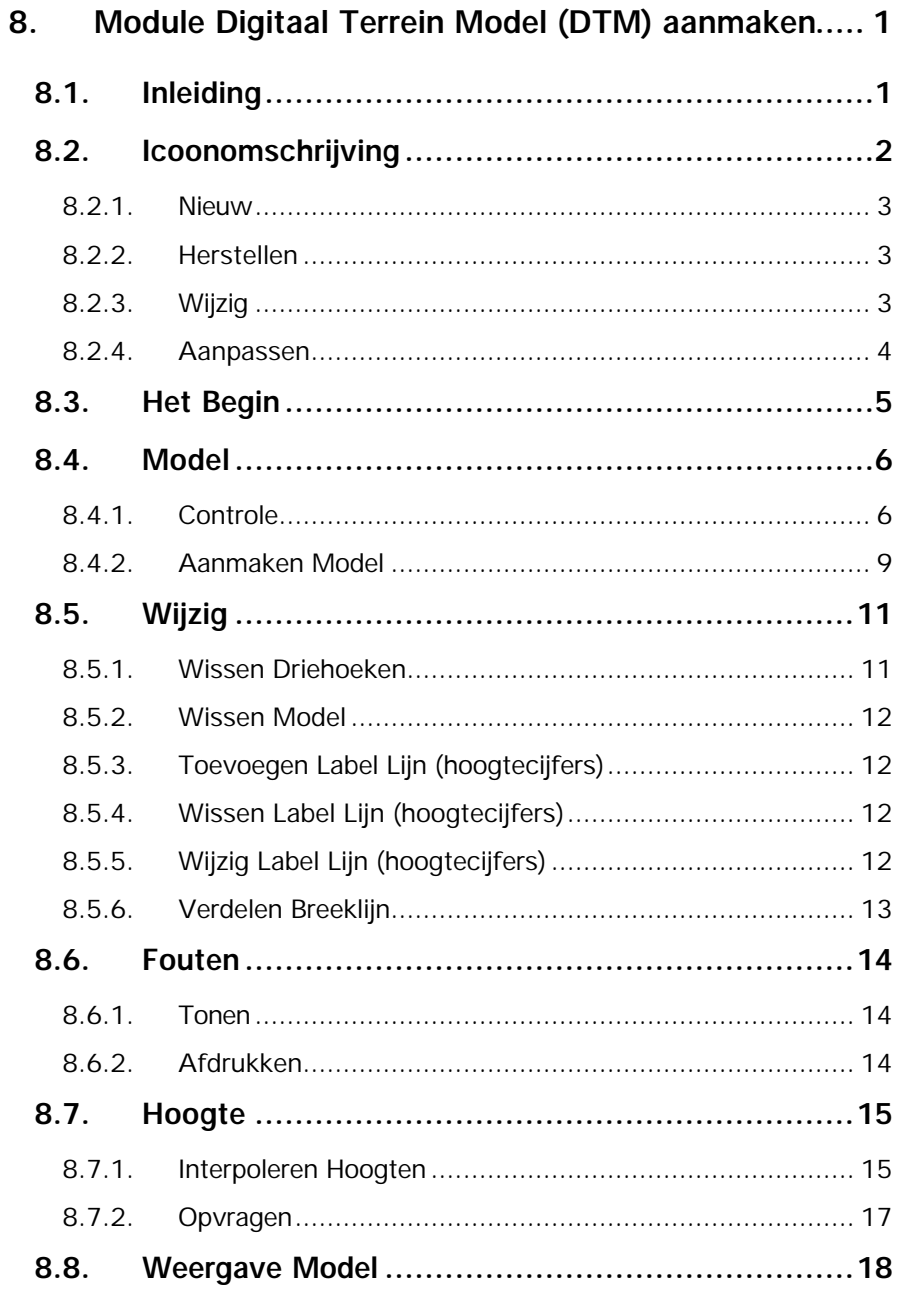

# **8. Module Digitaal Terrein Model (DTM) aanmaken**

# **8.1. Inleiding**

Hoofdzaken van de **Module DTM** (Digitaal Terrein Model) zijn het aanmaken van digitale terrein modellen en het maken van hoogtelijnenkaarten. Om de module te activeren klikt u op het pulldown menu **Module** en vervolgens op **DTM Aanmaken.**

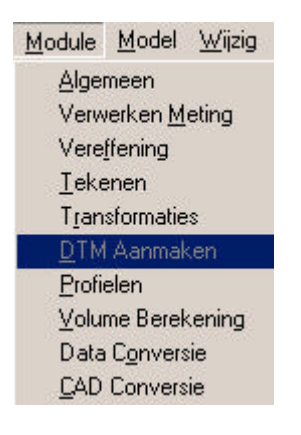

# **8.2. Icoonomschrijving**

In LisCAD SEE kunt u de commando's activeren door middel van het aanklikken van iconen. De iconen voor de Module Algemeen moeten worden geconfigureerd in de werkbalk. U kiest hiervoor **Module Algemeen: Configureren Werkbalken.** Het volgende dialoogscherm komt hierbij in beeld:

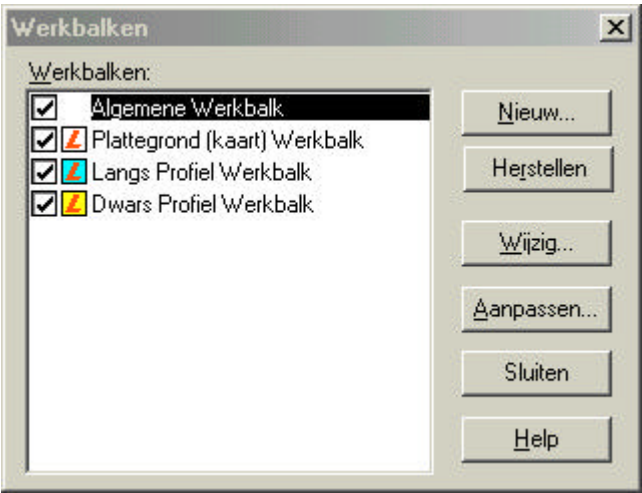

in dit dialoog kunt u de bestaande werkbalken aanpassen en u kunt nieuwe werkbalken maken. Hieronder volgt een beschrijving van de mogelijkheden:

#### **8.2.1. Nieuw**

Zodra u op de knop Nieuw geklikt heeft verschijnt het volgende dialoog:

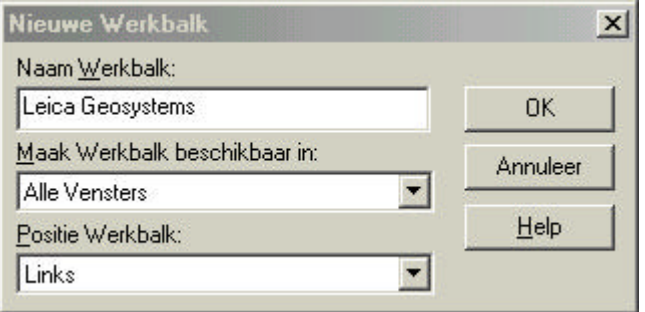

In dit dialoog vult u de naam in voor uw werkbalk, u kunt aangeven in welk onderdeel van LisCAD SEE 5.0 u deze beschikbaar wilt hebben en u kunt aangeven op welke positie de werkbalk geplaatst dient te worden.

## **8.2.2.Herstellen**

Met deze functie kunt u een gewijzigde werkbalk weer terugbrengen naar zijn standaard instelling.

## **8.2.3. Wijzig**

Hiermee kunt u de positie wijzigen van een werkbalk.

## **8.2.4.Aanpassen**

Met deze optie kunt u een werkbalk of werkbalken aanpassen. U kunt iconen toevoegen of verwijderen.

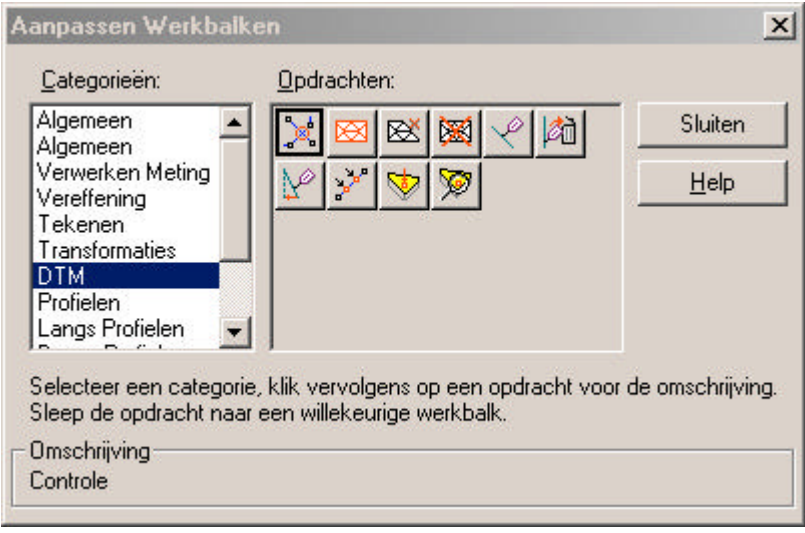

# **8.3. Het Begin**

Als een DTM wordt aangemaakt dient u als volgt te werk te gaan:

- 1. Meetbestand of een ASCII-bestand inlezen waarin de punten staan. Als een meetbestand wordt ingelezen zal deze eerst moeten worden omgevormd tot een werkbestand **(module Verwerking meting, Verwerking, Aanmaken werkbestand).** Als gebruik wordt gemaakt van een ASCIIbestand (zelf definieerbaar bestand) kan deze worden geïmporteerd **(module Data conversie, Importeren, ASCII-bestand).**
- 2. Let op, dat de code juist gedefinieerd is. Als dit niet het geval is, zal de code "Standaard" worden gebruikt. Bij de puntattributen moeten hoogte en DTM worden geactiveerd. Bij lijnattributen moet worden aangegeven of het om een breeklijn en/of grens DTM gaat.

## **8.4. Model**

In het menu **Model** zijn verschillende keuzemogelijkheden:

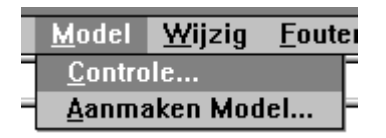

## **8.4.1. Controle**

Het commando **Controle** uit het menu Model wordt gebruikt om controles uit te voeren op punten met dezelfde X- en Y-coördinaten, breeklijnen die elkaar kruisen en op gesloten DTM grenzen. Klik op **Controle** en het volgende figuur wordt getoond:

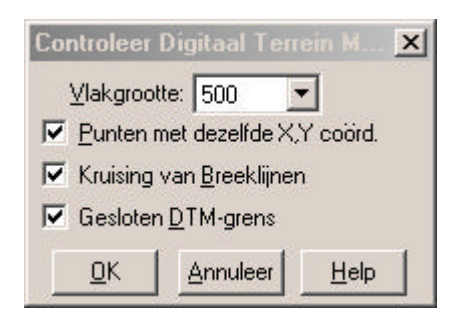

**Vlakgrootte:** Hier selecteert u de grootte van een gebied voor het berekenen van de driehoeken. Vlakgrootte 500 verdeelt de tekening in gebieden met een maximale grootte van 500 punten. Deze instelling wordt bepaald door de gebruikte computer. Hoe sneller de computer of hoe meer intern geheugen, des te meer punten in een keer kunnen worden berekend.

- **Controleer opties:** Gekozen kan worden uit punten controleren met dezelfde X, Y-coördinaten; controleren of breeklijnen elkaar kruisen en controleren of de DTM-grens is gesloten.
- **OK:** Bevestigen van de controle.
- **Annuleer:** sluit het dialoogscherm of klik op het kruisje en voert geen controles uit.

Indien er tijdens de controle fouten worden gevonden, verschijnt dit in een rapportage.

## **Voorbeeld 1:**

**DTM Fouten** Punten "1105166" en "1105160" hebben dezelfde coordinaten.<br>Punten "1106212" en "1106210" hebben dezelfde coordinaten.<br>Punten "1318052" en "1318048" hebben dezelfde coordinaten.

## **Voorbeeld 2:**

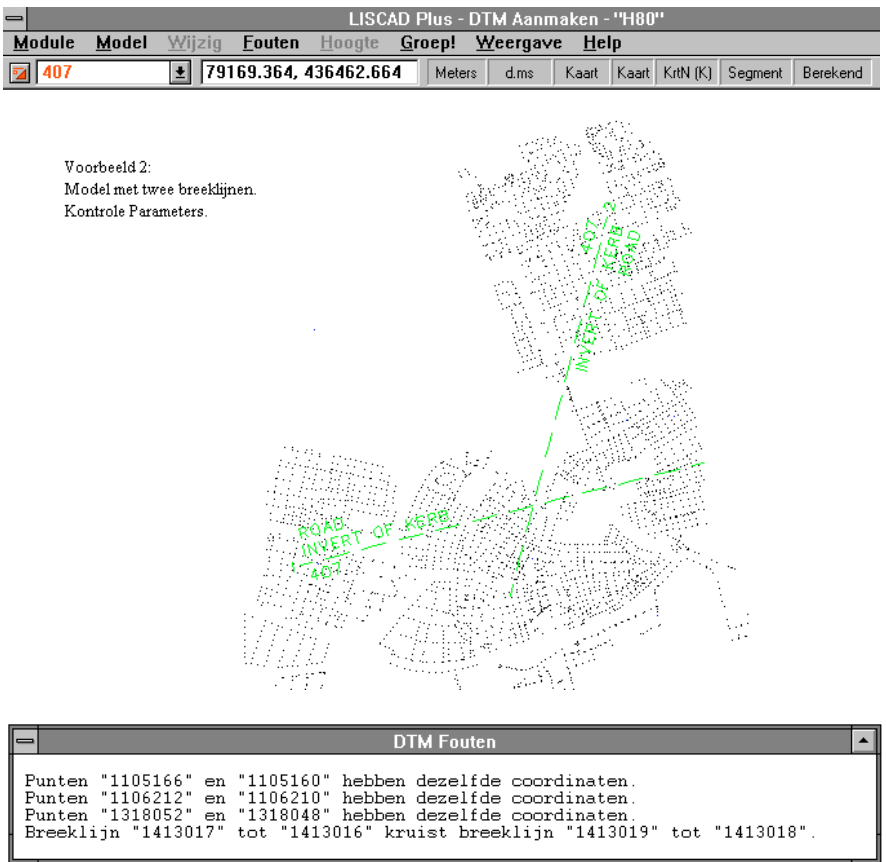

#### **8.4.2. Aanmaken Model**

**Aanmaken Model** wordt gebruikt om van de gemeten punten een model samen te stellen. Het volgende dialoogscherm wordt getoond:

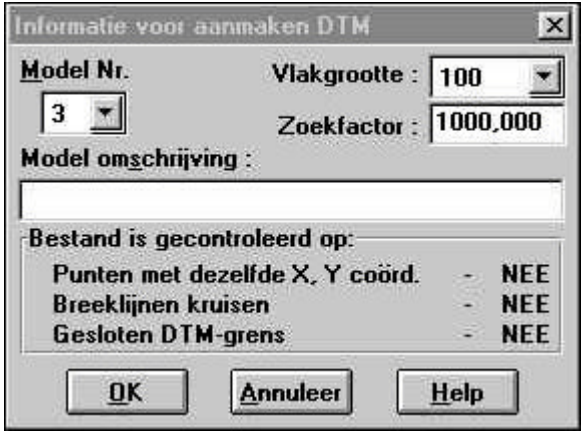

- **Vlakgrootte:** Hier selecteert u de grootte van een gebied voor het berekenen van de driehoeken. Vlakgrootte 500 verdeelt de tekening in gebieden met een maximale grootte van 500 punten. Deze instelling wordt bepaald door de gebruikte computer. Hoe sneller de computer of hoe meer intern geheugen, des te meer punten in een keer kunnen worden berekend.
- **Zoekfactor (in meters):** wordt gebruikt om punten binnen een bepaalde afstand te verbinden.
- **Model Omschrijving:** wordt gebruikt om een omschrijving aan het model te geven.

#### **Bestand is gecontroleerd op:**

wordt gebruikt om aan te geven welke controles zijn uitgevoerd. JA wil zeggen dat de optie gecontroleerd is. NEE wil zeggen dat de optie niet is gecontroleerd.

- **OK:** Bevestigen van de controle.
- **Annuleer:** sluit het dialoogscherm of klik op het kruisje zonder een model aan te maken.

De **kleurinstellingen** van een DTM kunnen worden ingesteld in Module Algemeen, Configureren, Kleuren, Entiteiten.

#### **Voorbeeld:**

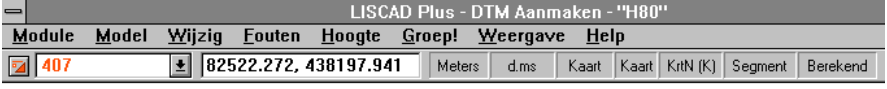

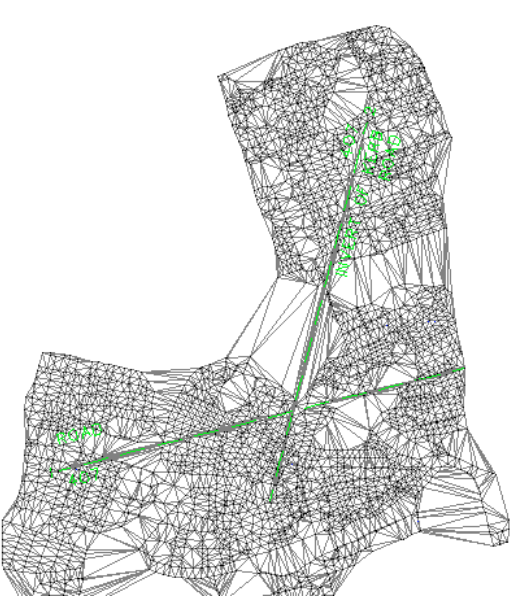

In het menu Weergave is nu een extra optie aanwezig  $\rightarrow$  Model. Deze optie wordt beschreven in §8.8.

# **8.5. Wijzig**

In het menu **Wijzig** zijn de volgende keuzemogelijkheden:

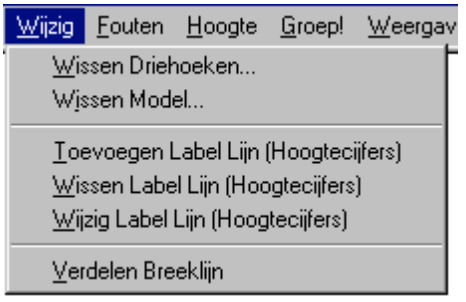

## **8.5.1. Wissen Driehoeken**

**Wissen Driehoeken** wordt gebruikt om een driehoek te wissen. Als een driehoek in het midden van een model wordt gewist, zal deze wel gewist worden, maar de zijden blijven zichtbaar omdat deze onderdeel zijn van de aanliggende driehoeken. Driehoeken aan de rand van het model kunnen in één keer gewist worden. Een driehoek kan gewist worden door het aanklikken van desbetreffende driehoek met de muis of door opgave van driehoeknummer. Onderstaand dialoogscherm wordt getoond:

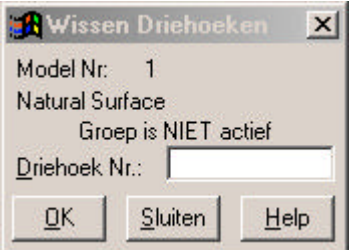

## **8.5.2. Wissen Model**

**Wissen Model** wordt gebruikt om een model te wissen. Onderstaand dialoogscherm wordt getoond:

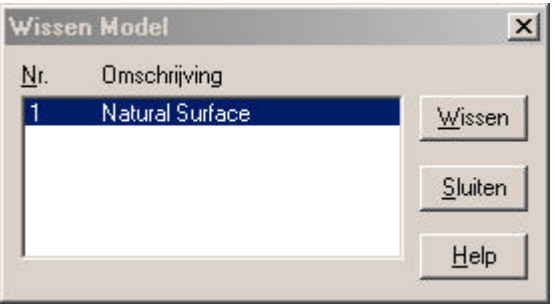

Selecteer het model dat gewist moet worden. Bevestig met **Wissen**. **Sluiten** sluit het dialoogvenster of klik op het kruisje.

## **8.5.3. Toevoegen Label Lijn (hoogtecijfers)**

**Toevoegen Label Lijn (hoogtecijfers)** wordt gebruikt om een label lijn toe te voegen. Als dit commando is geselecteerd klikt u met de muis op de gewenste positie om elke label lijn te definiëren.

## **8.5.4. Wissen Label Lijn (hoogtecijfers)**

**Wissen Label Lijn (hoogtecijfers)** wordt gebruikt om een label lijn te wissen. Als dit commando is geselecteerd klikt u met de muis op de gewenste label lijn om deze label lijn te wissen

## **8.5.5.Wijzig Label Lijn (hoogtecijfers)**

**Wijzig Label Lijn (hoogtecijfers)** wordt gebruikt om label lijn te wijzigen. Klik met de muis op een eindpunt van een bestaande label lijn, hierdoor kan het eindpunt van de lijn worden verplaatst.

## **8.5.6.Verdelen Breeklijn**

**Verdelen Breeklijn** wordt gebruikt om een breeklijn te verdelen. Het volgende dialoogscherm wordt getoond:

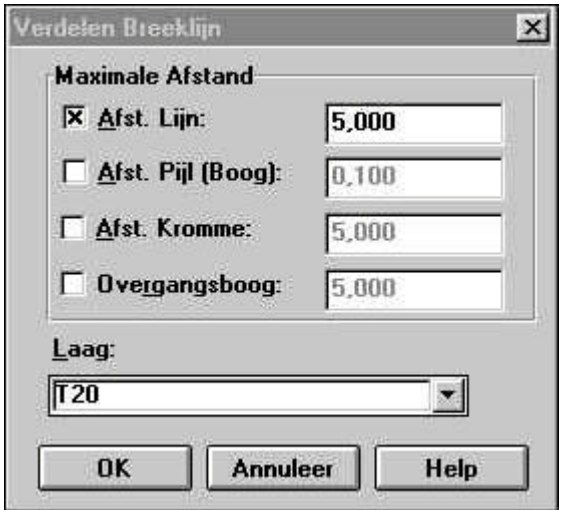

**Maximale Afstand:** hier kunnen vier opties worden opgegeven: de maximale afstand tussen de punten op de breeklijn, Afstand Pijl(Boog), Afstand Kromme en de afstand op de overgangsboog.

**Laag:** hier wordt de laag opgegeven, waarin de nieuwe punten komen als de breeklijn in stukken wordt verdeeld.

# **8.6. Fouten**

In het menu **Fouten** zijn verschillende keuzemogelijkheden:

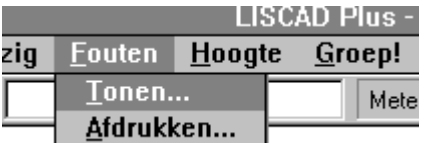

#### **8.6.1. Tonen**

**Tonen** wordt gebruikt om de fouten die zijn opgetreden tijdens de controle in beeld te brengen.

**DTM Fouten** 

Punten "1105166" en "1105160" hebben dezelfde coordinaten.<br>Punten "1106212" en "1106210" hebben dezelfde coordinaten.<br>Punten "1318052" en "1318048" hebben dezelfde coordinaten.

## **8.6.2. Afdrukken**

**Afdrukken** wordt gebruikt om de aanwezige fouten in het model af te drukken op de printer.

 $\overline{\phantom{0}}$ 

# **8.7. Hoogte**

In het menu **Hoogte** zijn verschillende keuzemogelijkheden:

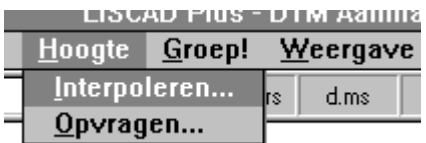

## **8.7.1. Interpoleren Hoogten**

**Interpoleren Hoogten** wordt gebruikt om de hoogte van een bestaand punt of van bestaande punten te interpoleren en slaat de hoogte op bij het bijbehorend punt in de tekening. Het volgende dialoogscherm wordt getoond:

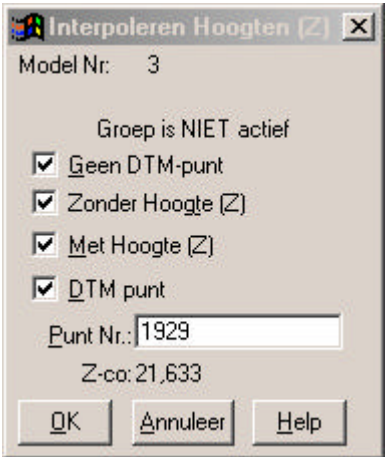

- **Model Nr.:** geeft het modelnummer van het huidig geopende model waarvan hoogten kunnen worden geïnterpoleerd. Van elk model kunnen tot 10 modellen van elk bestand worden aangemaakt. De omschrijving van het model staat onder het modelnummer.
- **Geen DTM-punt:** wordt gebruikt om hoogten te interpoleren van punten zonder DTM. Als deze optie geactiveerd is, kunnen hoogten van een groep punten worden geïnterpoleerd. Als deze optie niet actief is, kunnen punten zonder DTM niet worden geselecteerd.
- **Zonder Hoogte:** wordt gebruikt om hoogten te interpoleren van punten zonder een hoogte. Zonder Hoogte kan alleen worden geactiveerd als ook Geen DTM-punt actief is.
- **Met Hoogte:** wordt gebruikt om hoogten te interpoleren van punten met een hoogte. Met Hoogte kan alleen geactiveerd worden als ook Geen DTM-punt actief is.
- **DTM-punt:** wordt gebruikt om DTM-punten te selecteren om hiervan hoogten te interpoleren. Als deze optie actief is kunnen DTM-punten worden geselecteerd.
- **Puntnummer:** wordt gebruikt om een gewenst puntnummer of puntnummers in te toetsen.
- **Z-Co:** geeft de hoogte weer van een geselecteerd punt. Bevestig met **OK.** De hoogte wordt geïnterpoleerd van het geselecteerde punt of de geselecteerde punten.
- **OK:** Bevestigt het interpoleren
- **Annuleer:** sluit het dialoogscherm of klik op het kruisje.

Het model moet eerst worden aangemaakt (zie §8.4.1) voordat dit commando kan worden gebruikt. De geïnterpoleerde hoogten worden berekend aan de hand van de driehoek in het model. De geselecteerde punten moeten binnen het model liggen. Het bovenstaande commando werkt niet voor punten die buiten het aangemaakte model liggen.

## **8.7.2. Opvragen**

**Opvragen** wordt gebruikt om de hoogte van een bestaand punt of de cursorpositie op te vragen. Het volgende dialoogscherm wordt getoond:

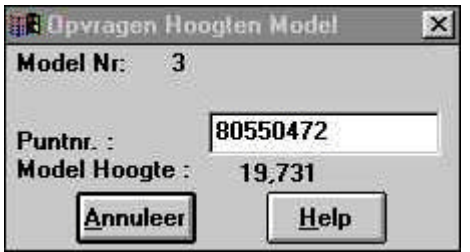

**Puntnummer:** hier kan een puntnummer worden ingevoerd of worden geselecteerd met de rechtermuisknop.

- **Model Hoogte:** hier wordt de hoogte getoond van het geselecteerde punt of de cursorpositie. Indien men met de linkermuisknop in de tekening klikt, verschijnt de hoogte van de positie waar zich op dat moment de cursor bevond. Het is dus mogelijk om van elke willekeurige positie in het model de hoogte op te vragen.
- **Annuleer:** sluit het dialoogscherm of klik op kruisje.

# **8.8. Weergave Model**

In het menu **Weergave** is een extra optie aanwezig nadat een DTMmodel is aangemaakt (zie § 8.4.1). Het volgende dialoogscherm wordt getoond:

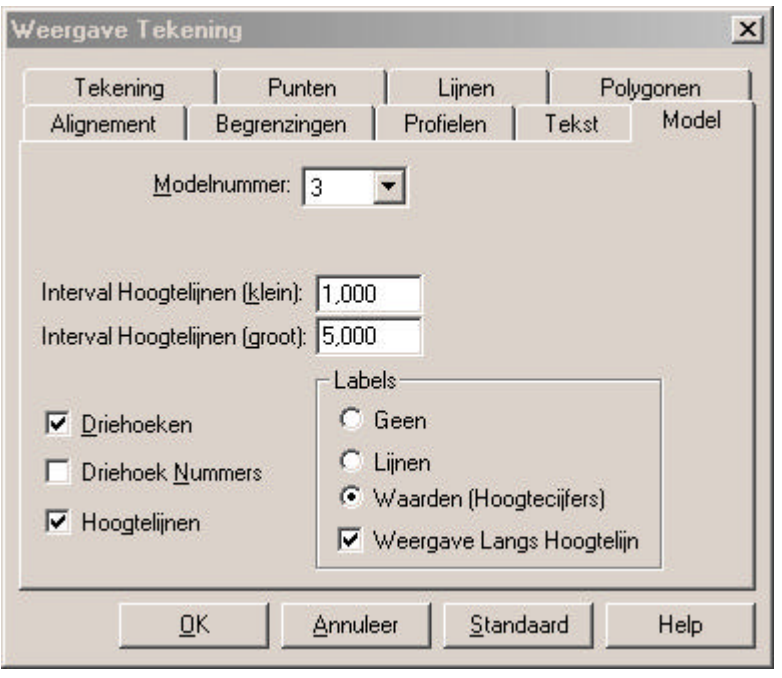

**Model Nummer:** geeft aan welk model wordt afgebeeld. Onder Model Nummer staat de naam van het Model.

**Interval Hoogtelijn (klein):** wordt gebruikt om het interval op te geven tussen de kleine hoogtelijnen.

**Interval Hoogtelijn (groot):** wordt gebruikt om het interval op te geven tussen de grote hoogtelijnen.

**Driehoeken:** wordt gebruikt om de driehoeken van het afgebeelde model aan te zetten. (zie § 8.4.2.)

- **Driehoek Nummers:** wordt gebruikt om de nummers van de driehoeken van het afgebeelde model aan te zetten.
- **Hoogtelijnen:** wordt gebruikt om de hoogtelijnen aan te zetten van het afgebeelde model.
- **Labels:** wordt gebruikt in combinatie met **Hoogtelijnen**. De volgende opties zijn mogelijk:

**Geen:** dan worden er geen label lijnen en hoogten weergegeven.

**Lijnen:** dan worden alleen label lijnen weergegeven.

**Waarden (hoogtecijfers):** dan worden ook de hoogten afgebeeld.

## **Voorbeeld hoogtelijnen:**

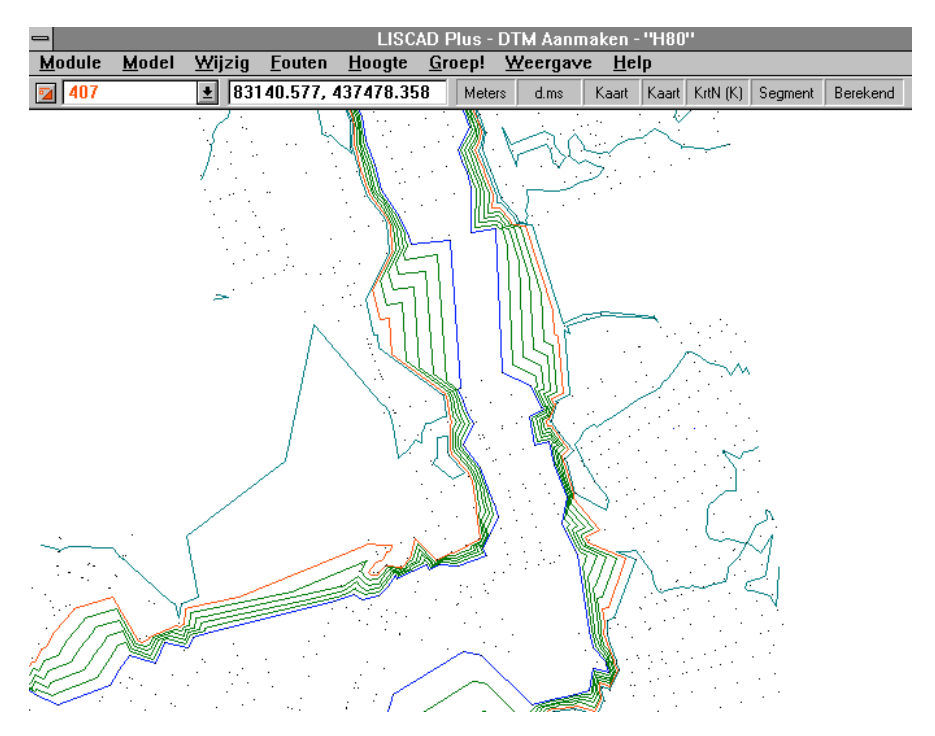